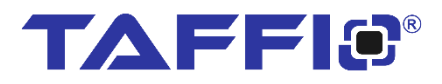

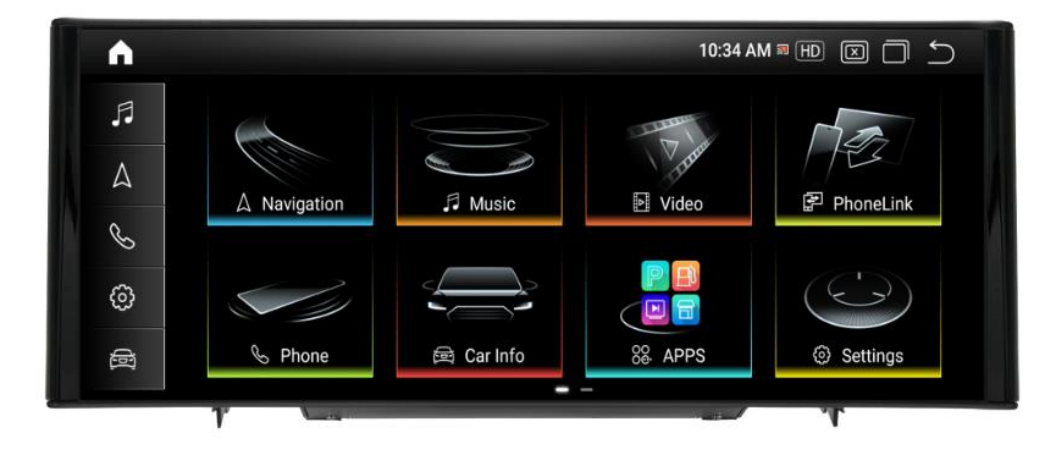

# Bedienungsanleitung / **QUICKGUIDE**

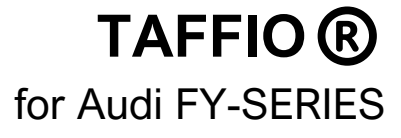

#### 1

# Inhalt

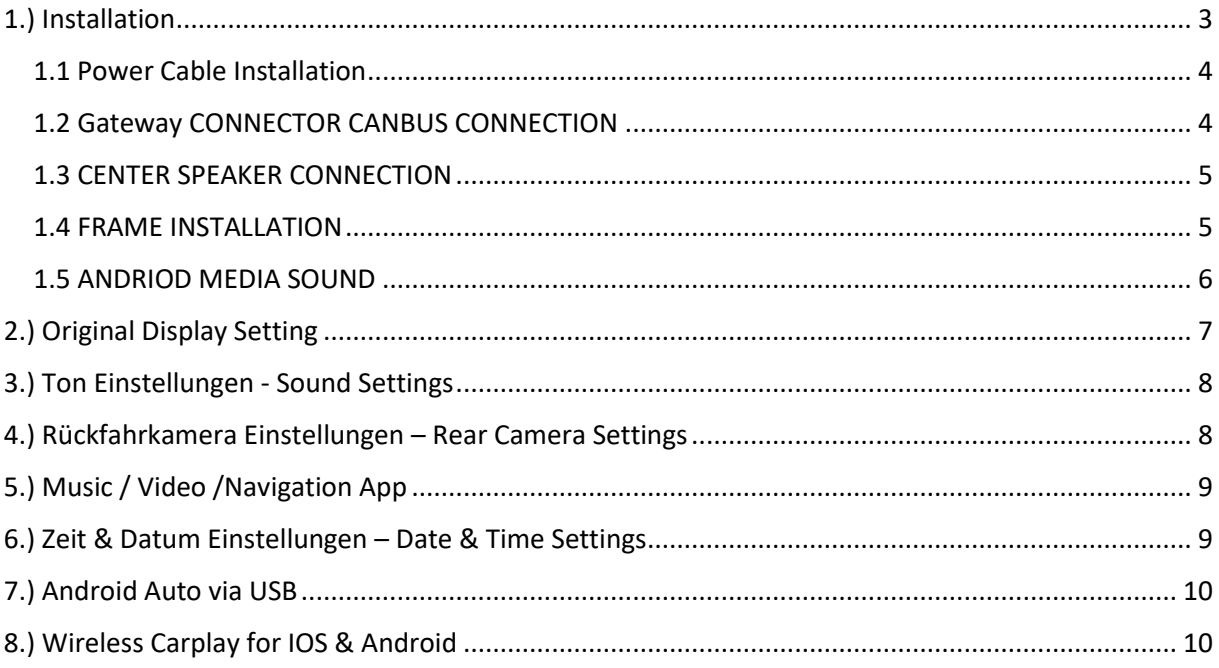

## <span id="page-2-0"></span>1.) Installation

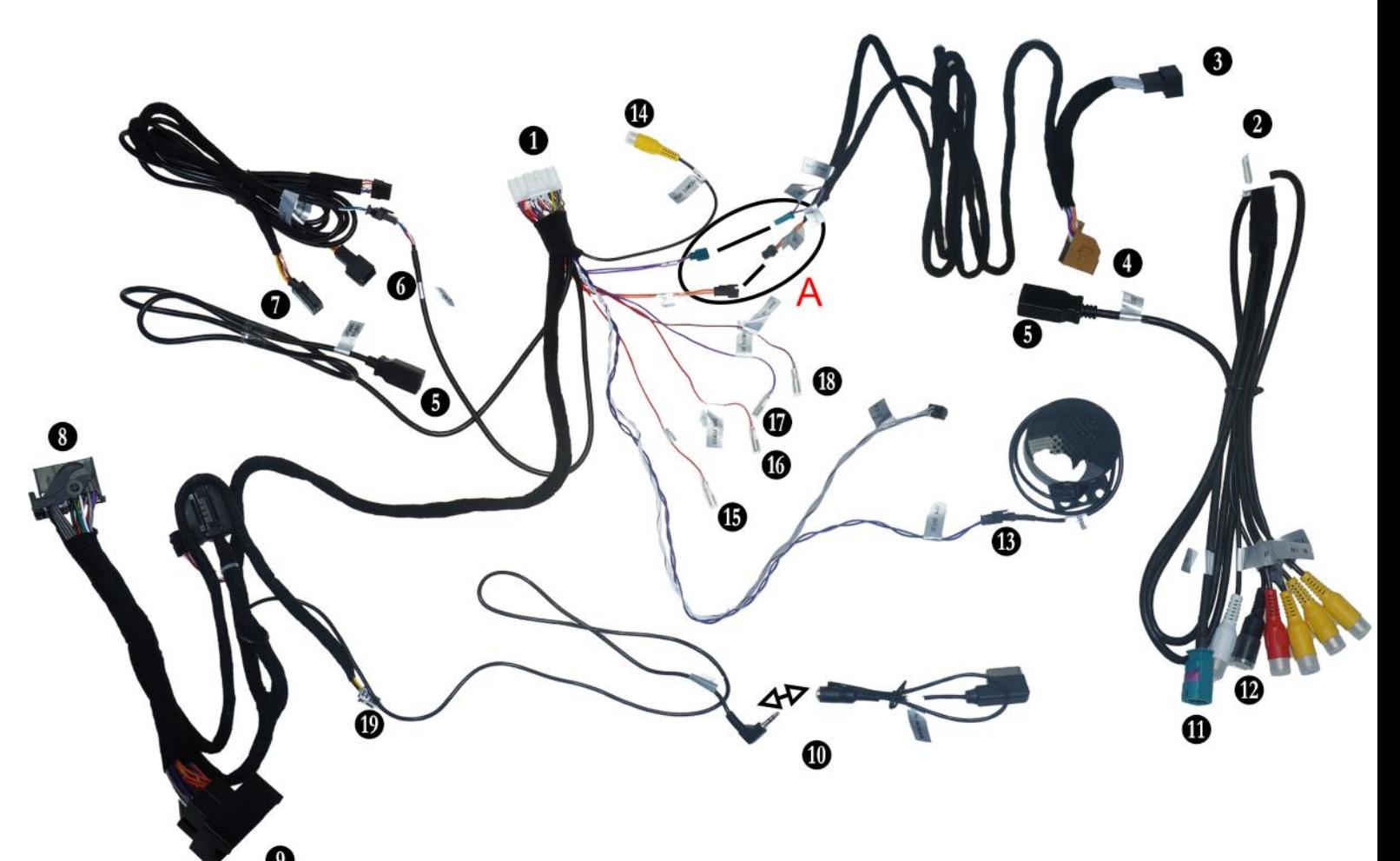

- 1. Connect to Android Display
- 2. Connect to Android Display
- 3. Connect Gateway Plug
- 4. Connect to Gateway
- 5. USB Port
- 6. Connect to Warning light plug
- 7. Connect to frame Warning light Plug
- 8. Connect with MMI Main Unit
- 9. Connect with MMI Main Unit Plug
- 10. Connect to Original Car Aux IN ( If you habe AMI please Connect with AMI Port )
- 11. Connect Original Display Plug here
- 12. Microphone IN
- 13. Connect with external Speaker (Optional Center Speaker)
- A = Connect CAN Connectors with each other
- 14. Afermarket Rearcamera IN (Optional)
- 15. Optional 12V+ Camera
- 16. Optional 12V+ DVR
- 17. Ignore
- 18. Ignore
- 19. Ignore

ACHTUNG! WÄHREND DER INSTALLATION BITTE DIE ZÜNDUNG KOMPLETT AUSSCHALTEN UND ERST NACH DER INSTALLATION EINSCHALTEN !!

#### ATTENTION!: TURN OFF THE IGNITION COMPLETELY AND TURN IT ON ONLY AFTER **INSTALLATION !!!**

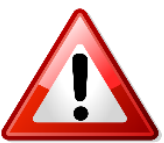

### <span id="page-3-0"></span>1.1 Power Cable Installation

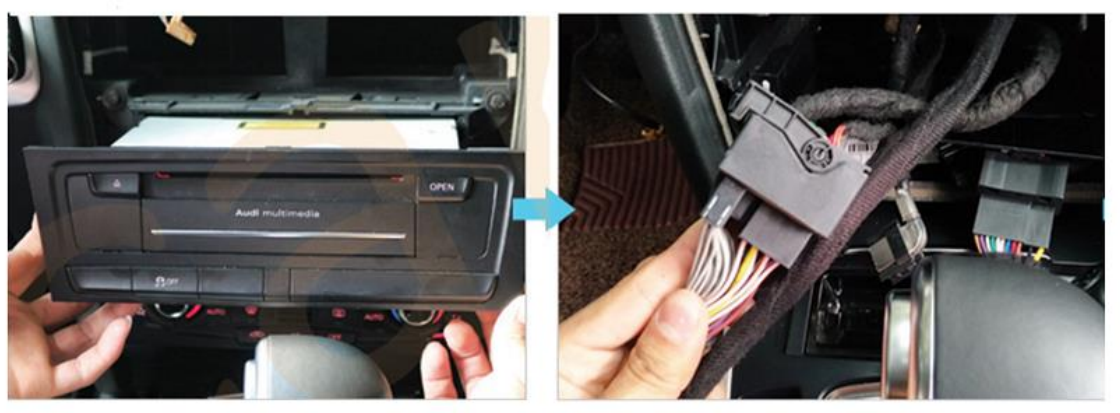

**Remove the CD Player** Entfernen Sie den CD Players

Plug the CD Connector with that of new system<br>Verbinden Sie den Stromstecker mit dem des Android Radios

### <span id="page-3-1"></span>1.2 Gateway CONNECTOR CANBUS CONNECTION

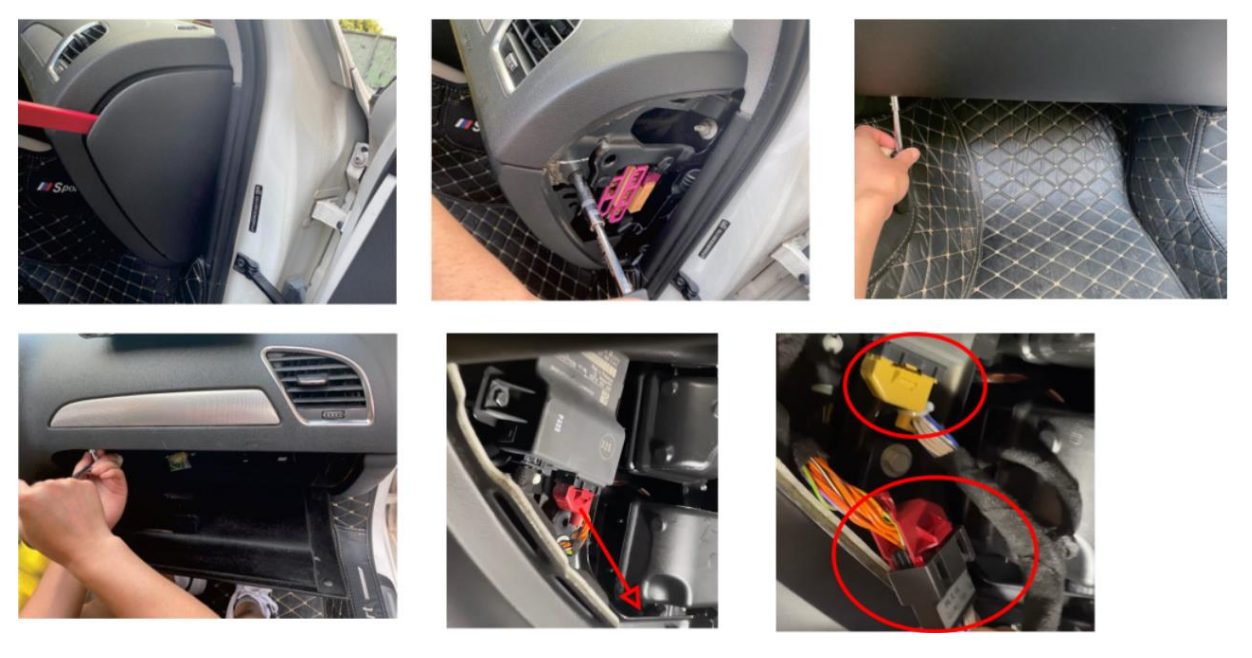

ACHTUNG: NIEMALS DIE ZÜNDUNG EINSCHALTEN; WENN DAS GATEWAY KABEL NICHT AM GATEWAY EINSTECKT

ATTENTION: NEVER TURN ON THE IGNITION; IF THE GATEWAY CABLE IS NOT PLUGGED INTO THE GATEWAY

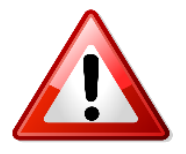

### <span id="page-4-0"></span>1.3 CENTER SPEAKER CONNECTION

### **(Center Speaker Optional)**

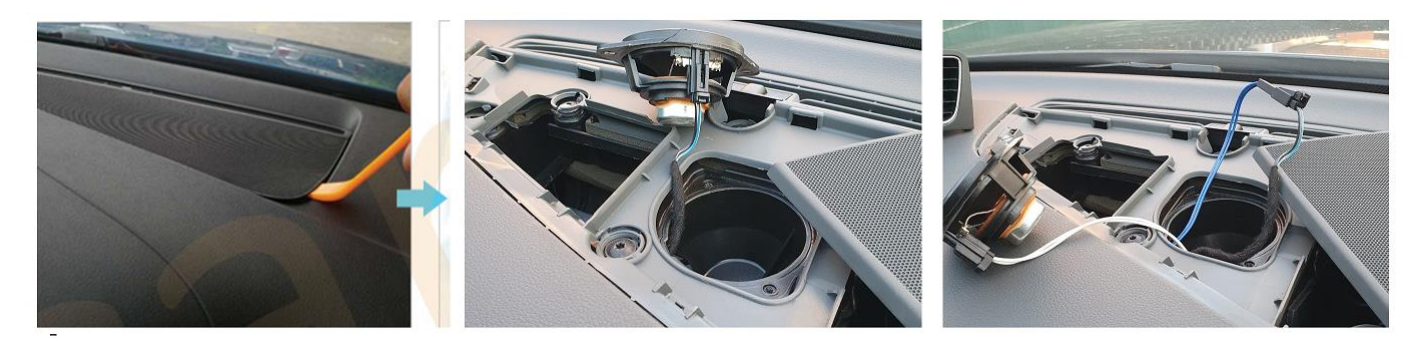

#### <span id="page-4-1"></span>1.4 FRAME INSTALLATION

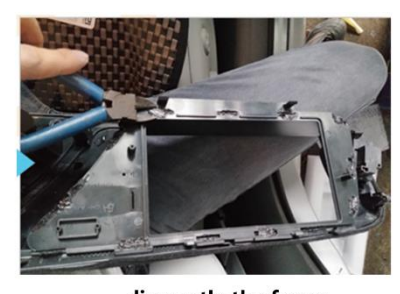

dismantle the frame Entfernen Sie die Display Blende

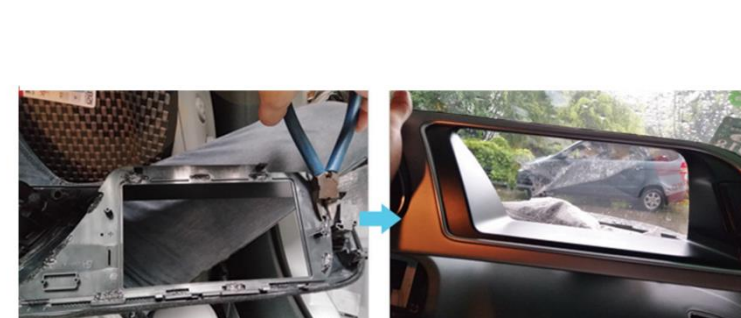

dismantle the frame Entfernen Sie die Display Blende

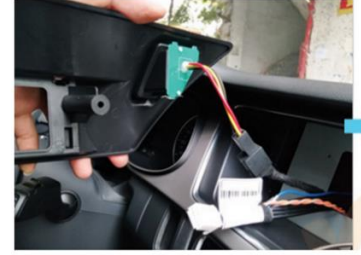

Fix the new plastic mount support and Fix the new plastic mount support and they are two connect<br>connect the emergency light connector display and mount it Befestigen Sie Plastikblende und stecken Sie den Warnblinkerstecker an

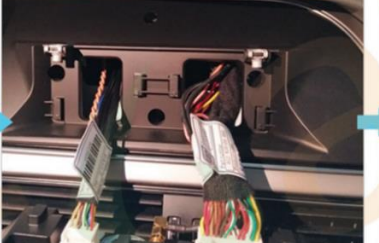

Plug the two connectors to the new Stecken Sie die beiden Stecker an das Display

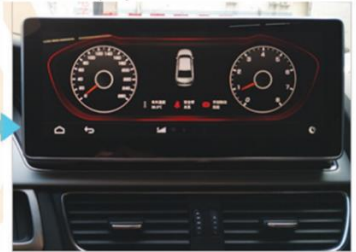

**After installation** Nach der Installation

### <span id="page-5-0"></span>1.5 ANDRIOD MEDIA SOUND

Verbinden Sie den AUX Stecker mit Ihrem AUX IN Anschluss oder AUX Stecker mit AMI Adapter und mit dem Auto AMI Anschluss

*Connect the 3.5mm Aux Output to your car Aux port or to the AMI Adaptor and then to Car AMI Port which is placed in the Hand Glove Compartment*

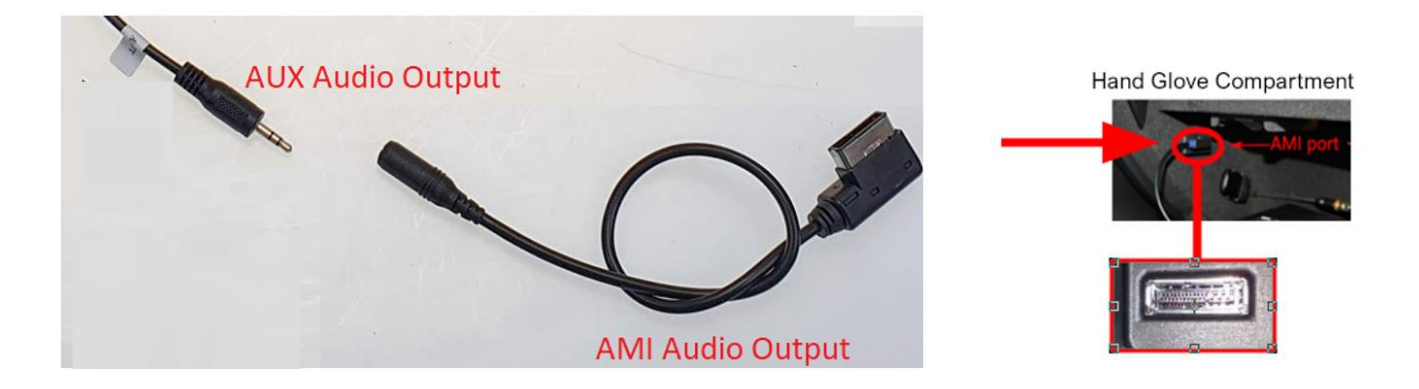

In Original Radio Menu Media -> Quelle wählen Sie AUX oder AMI Quelle aus

*In Original Radio Menu, Media ->Source select Aux or AMI*

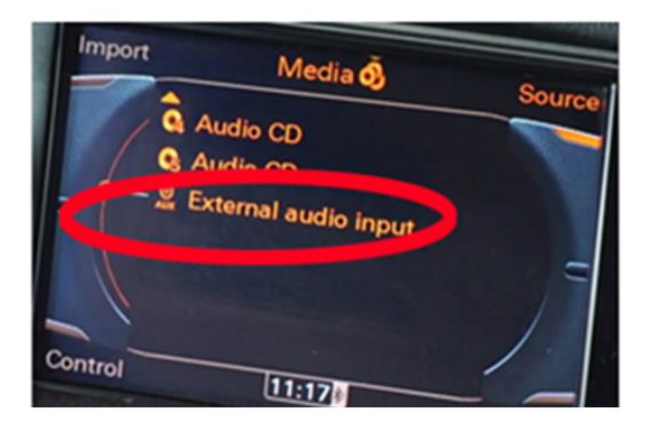

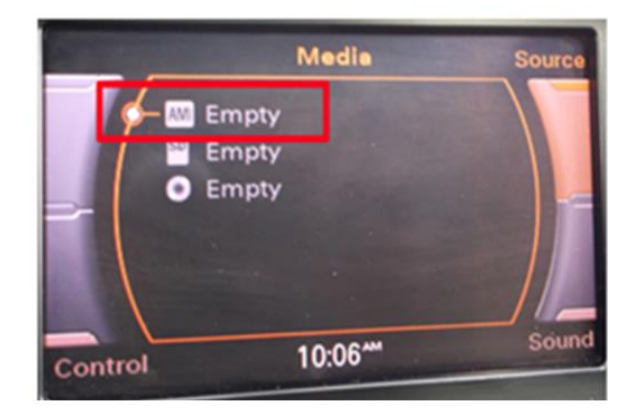

# <span id="page-6-0"></span>2.) Original Display Setting

#### **>Einstellungen** > **Erweitert** und geben Sie den **Code 190627** ein

```
>Settings > Factory and enter the Code 190627
```
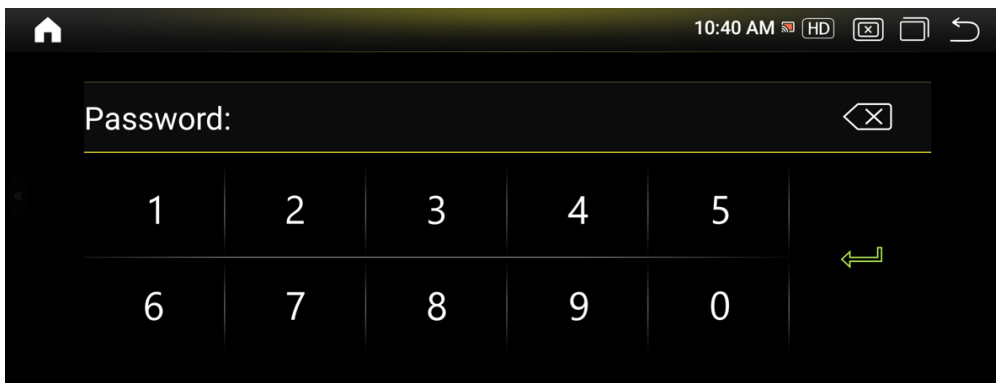

**>Auto Display >** wählen Sie Ihr Fahrzeug / Werksmenü- Auflösung

**>Auto Display** > set your factory menu resolution select your vehicle

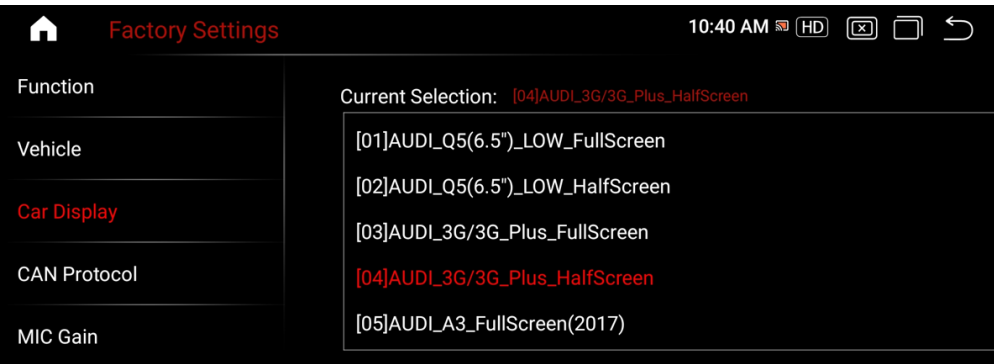

#### **AUSWAHL PER DOPPELKLICK DANN BESTÄTIGEN – DOUBLE CLICK TO SELECT AND CONFIRM**

**>CAN Protokoll** wählen Sie Ihr Originalsystem Version

>**CAN Protocol** select your original system version

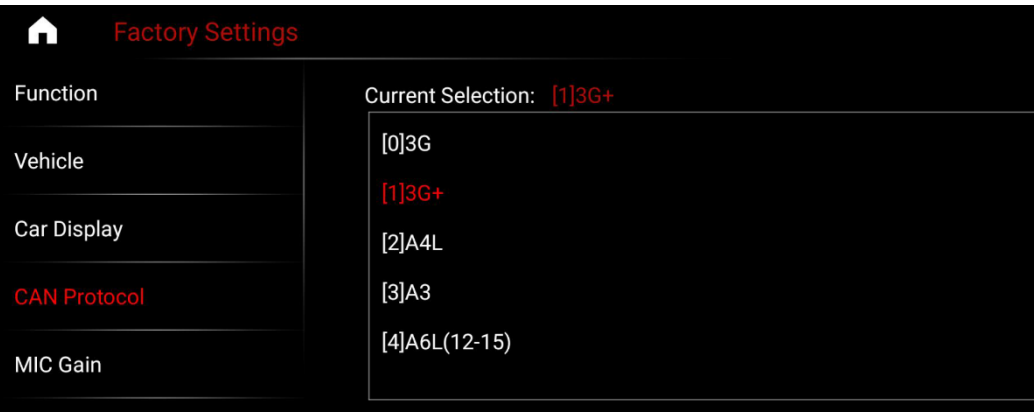

# <span id="page-7-0"></span>3.) Ton Einstellungen - Sound Settings

>**Fahrzeug > AUX Umschaltung** auf **Manuell** stellen, bitte nicht automatisch auswählen

Bitte schalten Sie auch im Original Menü auf die genutzte Tonquelle **(USB oder AUX)** für die Tonwiedergabe

**>Vehicle > AUX switching** Choose manual , please do not select automatic

Select the used Sound input in your Factory Menu to have Sound from the Android System **(USB or AUX)**

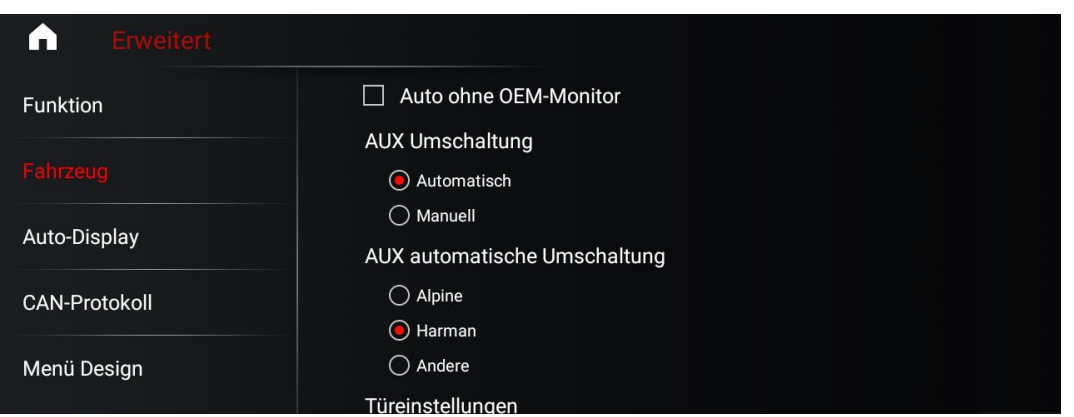

# <span id="page-7-1"></span>4.) Rückfahrkamera Einstellungen – Rear Camera Settings

#### **> Einstellungen > System**

> **Settings > System**

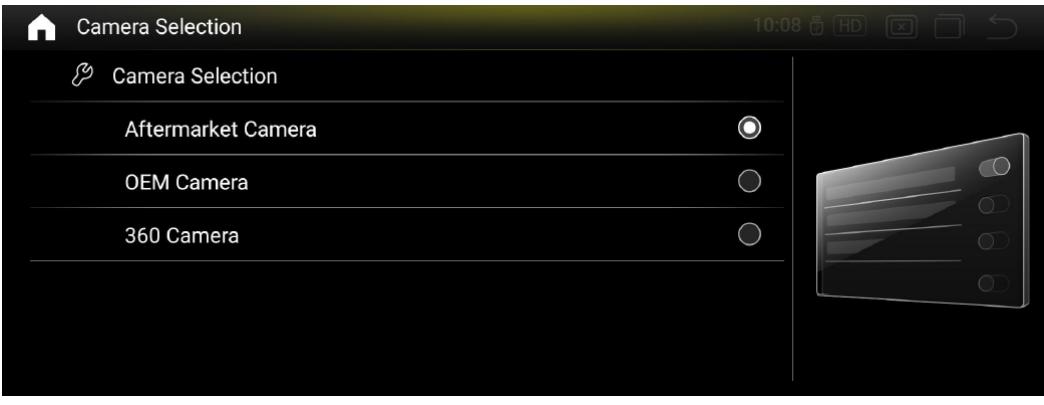

Hier haben Sie nun folgende Optionen

1. Rückfahrkameratyp auswählen > Original / Nachrüstung / 360° Kamera

Here you now have the following options

1. Select the rear view camera type> Original or retrofit

## <span id="page-8-0"></span>5.) Music / Video /Navigation App

**> Einstellungen > System** Wählen Sie hier die Standard Navigationsapp aus, die Sie nutzen möchten

> **Settings > System** Select the standard navigation app that you want to use here

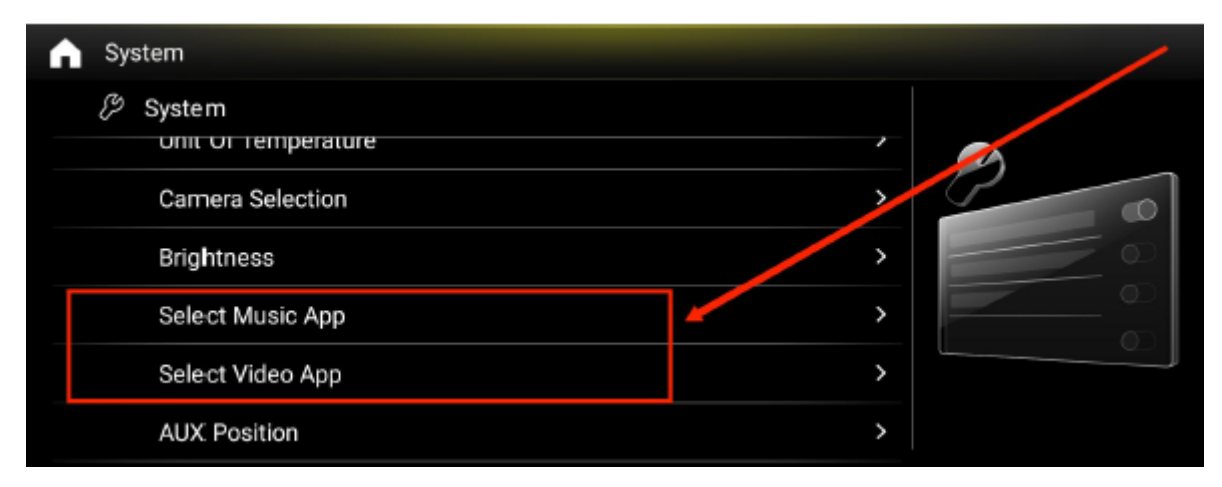

### <span id="page-8-1"></span>6.) Zeit & Datum Einstellungen – Date & Time Settings

Das System ist Standartmäßig darauf eingerichtet eine Datenverbindung zu haben und bezieht die Uhrzeit aus dem Netzwerk

Wenn Sie das System ohne Internetverbindung nutzen empfiehlt es sich die Zeit und Datumseinstellungen zu ändern da sich die Zeit sonst wieder zurücksetzt bei jedem Neustart des Gerätes

By default, the system is set up to have a data connection and receives the time from the network

If you use the system without an Internet connection, it is advisable to change the time and date settings, otherwise the time will be reset each time the device is restarted

#### **Einstellungen** > **Android** > **System** > **Datum und Uhrzeit**

#### **Settings > Android > System > Date and Time**

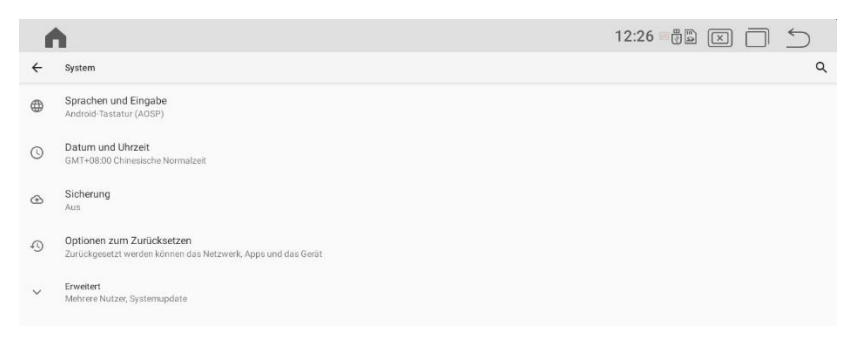

Deaktivieren Sie nun **Zeit** und auch **Zeitzone** aus Netzwerk verwenden und stellen Sie beides manuell ein

Now deactivate the **time** and **time zone** from network and set both manually

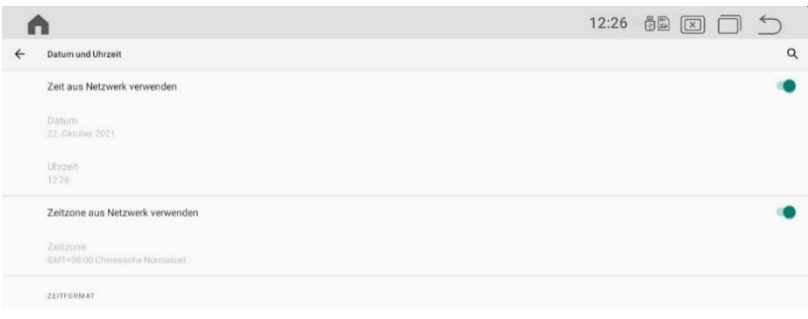

## <span id="page-9-0"></span>7.) Android Auto via USB

1) OPEN Z LINK APP IN APPS MENU ( ICON CAN BE DIFFERENT ) / *ÖFFNEN SIE DIE APP Z LINK ( ICON KANN ABWEICHEN )*

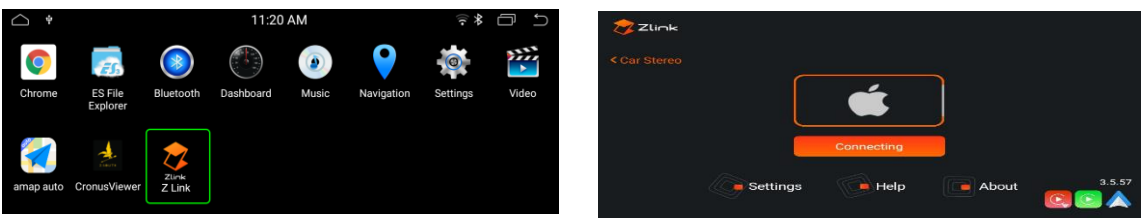

2) CONNECT YOUR SMARTPHONE VIA USB / *VERBINDEN SIE IHR SMARTPHONE VIA USB*

3) CARPLAY / ANDROIDAUTO WILL START AUTOMATICLY / *CARPLAY / ANDROIDAUTO WIRD AUTOMATISCH STARTEN*

### <span id="page-9-1"></span>8.) Wireless Carplay for IOS & Android

1. Open ZLINK APP / *Wählen Sie ZLINK APP*

2. Turn On Phone Wifi / *Schalten Sie das WiFi Ihres Smartphones ein*

3. Turn On phone Bluetooth and connect with Android Display / *Schalten Sie Bluetooth ein und verbinden Sie es mit dem Android Display*

4. Please be Sure that you are NOT connected with Factory System */ Bitte gehen Sie sicher dass Sie NICHT mit dem Originalsystem verbunden sind.*

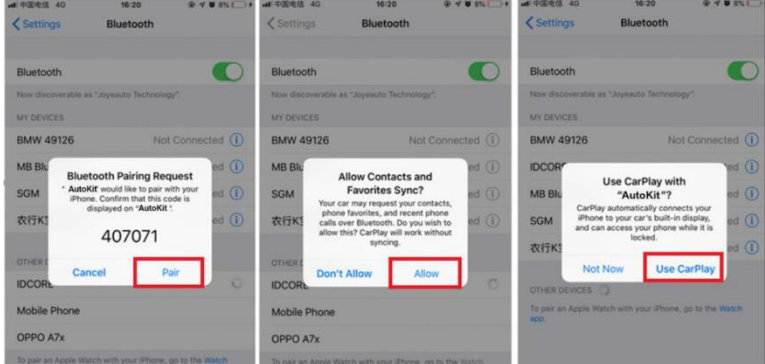